## LOKANDO

n der letzten Ausgabe der<br>L.A.Multimedia haben wir in n der letzten Ausgabe der einem Schnelldurchlauf geschildert, wie Sie mit LOKANDO SCHOOL Medien verwalten, eine Themenbank anlegen und eine Präsentation erstellen. Den ersten Teil des Workshops können Sie von unserer Internetseite herunter laden:

#### www.lamultimedia.de

Im zweiten Teil erklären wir detailliert, wie Sie Daten in eine Themendatenbank übernehmen und katalogisieren und in erstellten Datenbanken Medien suchen. Als Ergebnis werden Sie eine Themendatenbank "Weltraum" angelegt haben. Folgende Dateien finden Sie für diese Übung zum Download auf der obigen Website: verschiedene Worddokumente, Bilder von den Planeten unseres Sonnensystems im JPEG und GIF-Format, eine Flash-Datei mit einem Quiz, eine Exceltabelle mit den wichtigsten Daten zu unserem Sonnensystem und ein PDF-Dokument. Eine Demoversion der Software können Sie kostenlos www.lokando.com bestellen.

#### **ANLEGEN**

Beginnen wir mit dem Anlegen der Themendatenbank: Klicken Sie in der Übersichtsseite – die erreichen Sie durch Anklicken des Lotsen in der linken oberen Bildschirmecke – "Mediensammlung (Themendatenbank) erstellen" an. Es öffnet sich das unten abgedruckte Fenster. Meist ist es sinnvoll, Daten und Programmdateien in verschiedenen Ordnern zu speichern, da dies die Datensicherung erleichtert. Vergeben Sie einen Namen für die Themendatenbank und wählen Sie den ge-

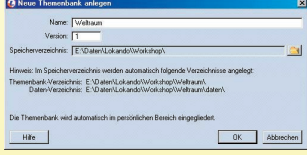

# **Workshop Teil 2** SCHOOL

wünschten Speicherort aus. Da wir im folgenden die "verstreuten" Mediendateien in dasselbe Verzeichnis kopieren, sollte ausreichend Festplattenplatz vorhanden sein. LOKANDO SCHOOL legt jede neue Mediensammlung mit einer Versionsnummer an. Ändern oder erweitern Sie später Ihre Mediensammlung, können Sie durch die Nutzung dieses Features dokumentieren, welches die aktuellste Version ist.

#### **SAMMELN**

Nach dem OK erscheint ein Icon für die neu angelegte Mediensammlung im linken Fenster. Im Hauptfenster, das jetzt noch leer ist, werden später die einzelnen Objekte aufgelistet. Mit "Objekt einfügen" übernehmen wir nun die Dokumente zum Thema Weltraum. Sie können das komplette aus dem Internet heruntergeladene Verzeichnis einfügen oder auch nur einzelne Dateien. Sind die Daten für eine Mediensammlung verstreut gespeichert, müssen Sie sie einzeln auswählen. LOKANDO SCHOOL fragt, ob Sie die Dateien kopieren oder lediglich verlinken möchten. Wir empfehlen ersteres, da Sie so sicherstellen, dass alle benötigten Mediendateien auch wirklich vorhanden sind. Zu schnell werden Daten gelöscht oder verschoben, so dass ein Link dann nicht mehr aktuell ist. Damit Sie die Möglichkeiten von LOKANDO SCHOOL wirklich ausschöpfen, sollten Sie zu allen Objekten einer Mediensammlung die Objekteigenschaften pflegen. Die Angaben die Sie hier machen, helfen Ihnen später bei der Suche, der Übersicht über vorhandene Inhalte und der Erstellung von Präsentationen. Wählen Sie im Hauptfenster eine Ihre Medien hierarchisch zu sortieren. Schnell sind einige Dutzend Dateien archiviert und dann fällt die Navigation schwer. Mit Hilfe

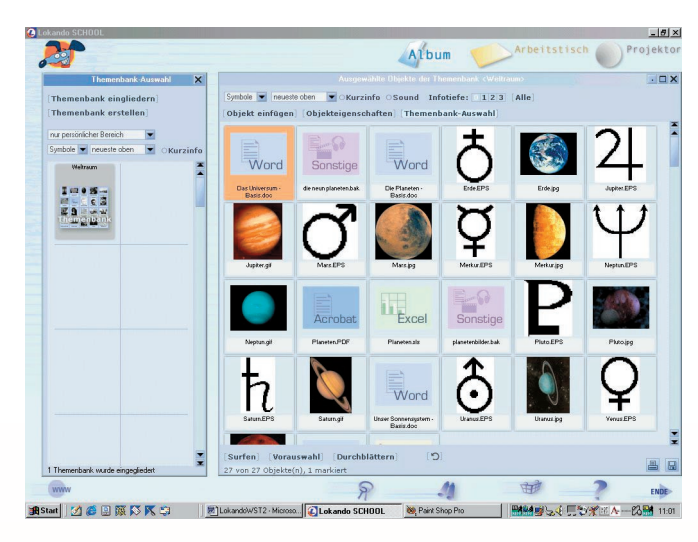

Datei aus und klicken Sie auf "Objekteigenschaften", es erscheint dann eine Liste mit Eingabemöglichkeiten. Objektname und Medientyp werden vom Programm automatisch übernommen. Ein erklärender Hinweis sollte unter Kurzinfo in jedem Fall eingefügt werden. Aktiviert man nämlich im Hauptfenster (oben) den Radiobutton "Kurzinfo", wird die jeweilige Info zu einem Objekt beim Drüberfahren mit der Maus angezeigt. Eine detaillierte Beschreibung kann unter "Beschreibung" angefügt werden. Besonders gefallen hat uns die Möglichkeit eine "Infotiefe" auszuwählen. Sollte bei Ihnen dieser Punkt nicht im Fenster "Objekteigenschaften" erscheinen, klicken Sie rechts oben "Felder" an, Sie können dann bestimmen, welche Felder ein- und welche ausgeblendet werden sollen. "Infotiefe" bietet die Möglichkeit der Infotiefe können Sie die Ablage systematisch vornehmen. So haben wir Übersichten, Haupttexten und didaktischen Hinweisen die Infotiefe 1 zugewiesen, allen normalerweise genutzten Bildern, Arbeitstexten und –blättern 2 und allen zusätzlichen und selten genutzten Dateien die Infotiefe 3. Mit diesem kleinen System können Sie Ihre Medien nach Wichtigkeit sortieren.

Die Infotiefe 0 haben wir als Standard definiert bei den Voreinstellungen. Alle neu eingefügten Dateien, denen wir noch keine Objekteigenschaften zugewiesen haben, landen somit generell im

"Container" 0. Weisen wir ihnen Objekteigenschaften zu, ändern wir dabei auch die Infotiefe nach der von uns gewünschten Systematik. Natürlich sind andere Einsatzmöglichkeiten für die Infoebenen denkbar, Anregungen veröffentlichen wir gern im vierten Teil

*<sup>L</sup>*. *A*. *Multimedia*

des Workshops. Mit den Buttons im Hauptfenster hinter "Infoebene" können Sie festlegen, ob in der Übersicht die Dateien aller Infoebenen, nur einer oder mehrerer angezeigt werden soll. Mit etwas Phantasie ein sehr nützliches Feature.

### **BENENNEN**

Den Objekteigenschaften "Oberbegriffe" und "Stichworte" kommt eine elementare Bedeutung zu. Angenommen, Sie unterrichten die Fächer Geografie, Physik und Mathematik, dann könnten Sie Ihre Medien nach Oberbegriffen katalogisieren, die Ihren Unterrichtsfächern entsprechen. Da jedem Oberbegriff Unterbegriffe zugeordnet werden können, könnten Sie damit auch weitere Eingrenzungen definieren. Am Beispiel unserer Weltraumdaten weisen Sie zum Beispiel "Physik" als Oberbegriff und "Astronomie" als Unterbegriff zu. Bei der Vergabe von Stichworten können Sie "unstrukturierter" vorgehen und beliebige Stichworte zuweisen, von denen Sie meinen, dass sie bei einer Recherche hilfreich sein könnten. Neben allgemeinen Begriffen wie "Planet", geben wir als Stichpunkt bei unserer Flashdatei auch "Quiz" und "Vertretungsstunde" ein, um festzuhalten, dass sich die Animation auch eignet als spielerisches Element für eine Unterrichtsstunde, die kurzfristig übernommen wird. Ober- und Unterbegriffe sowie Stichworte werden übrigens in identischer Weise in Listen eingegeben und verwaltet. Dies hat den Vorteil, dass Sie einmal in die Liste aufgenommene Begriffe

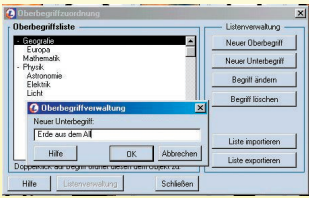

jederzeit einem neuen Objekt zuordnen können ohne es erneut einzutippen. Als letzte Objekteigenschaft wollen wir in diesem Teil des Workshops auf "Vernetzung" eingehen. Unsere Workshopdateien "Unser Sonnensystem – Basis.doc" (Worddatei) und "Planeten.xls" (Exceldatei) bauen thematisch aufeinander auf. Dies soll über eine Vernetzung bei den Objekteigenschaften signalisiert werden. Eine Vernetzung legen wir an, indem wir zuerst das Ausgangsobjekt markieren (einfacher Mausklick), danach klicken wir das zu verlinkende Objekt an und halten die linke Maustaste gedrückt, bis das Blattsymbol erscheint und schieben dann das Objekt (bei weiterhin gedrückter Maustaste) in das Objektfeld "Vernetzungen". Hier erscheint nun die Datei, zu der nun jederzeit mit einem Doppelklick gesprungen oder die mit Strg-Doppelklick geöffnet werden kann.

#### **FINDEN**

Mit den restlichen Objekteigenschaften zu Urheber, Copyright und Nutzungsrechten beschäfti-

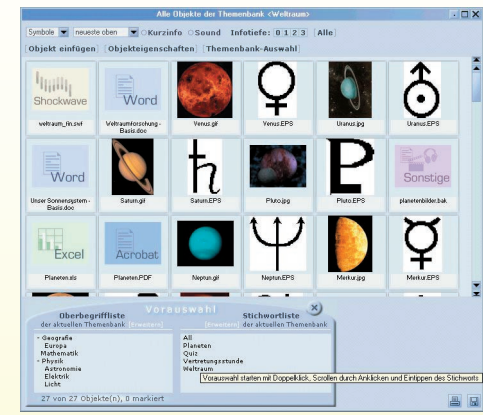

gen wir uns im letzten Teil des Workshops. Jetzt wollen wir, nachdem wir die Weltraumdateien eingepflegt und mit Objekteigenschaften, Begriffen und Stichworten versehen haben, testen, wie komfortabel wir in LOKAN-DO SCHOOL nach unseren Me-

dien suchen können. Jetzt zahlt es sich aus, wenn Sie fleißig waren und all Ihre Dateien um Zusatzinformationen ergänzt haben. Zur einfachen Suche innerhalb einer Themendatenbank reicht es normalerweise über Stichworte oder Begriffe auszufiltern. Dazu klicken Sie im Hauptfenster (unten) "Vorauswahl" an. Es klappt ein Zusatzfenster mit allen Oberbegriffen und Stichworten auf. Ein Doppelklick auf ein Wort führt sofort die Selektion durch. "Surfen" schränkt eine Suche auf die Begriffe ein, die unter Objekteigenschaften bei dem gerade aktivierten Objekt eingegeben wurden. Mit "Vorauswahl" recherchieren Sie also ganz allgemein in einer Mediensammlung mit "Surfen" suchen Sie in Bezug auf ein bestimmtes Objekt "ähnliche" Dateien. Wenn Sie regelmäßig LOKANDO SCHOOL nutzen und vielleicht auch noch mit Kollegen Mediendatenbanken tauschen, werden Sie umfassendere Suchmöglichkeiten benötigen. Diese verbergen sich sinnigerweise hinter dem Fernglas-Icon (unterer Bildschirmrand). Abgesehen

> davon, dass Sie gleichzeitig in mehreren Mediendatenbanken suchen können, stehen Ihnen unterschiedliche Sucharten zur Verfügung. Klicken Sie den Karteireiter "Einfach" an, gelangen Sie zu einer Volltextsuche, die alle eingegebenen

Texte innerhalb der Objekteigenschaften berücksichtigt. Der Karteireiter "Erweitert" bietet ebenfalls eine Volltextsuche, allerdings können Sie ähnlich wie bei Internetsuchmaschinen mit UND / ODER die Suche konkretisieren (Bool'sche Suchfunktion).

## **WORKSHOP**

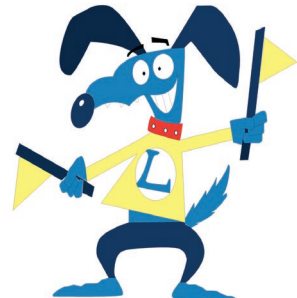

Am interessantesten erscheint uns die "Komplexe Suche". Abgesehen von solch nützlichen Kriterien wie Einfügedatum, Urheber oder Objektname sind vor allem die Suchmöglichkeiten "Oberbegriffe" und Stichworte" extrem praxistauglich. Ein Klick auf die Punkte hinter einem Eingabefeld öffnet ein Fenster, in dem alle in den ausgewählten Themendatenbanken enthaltenen Ober-, Unterbegriffe und Stichworte zur Auswahl stehen und mit Bool'schen Operatoren beliebig kombinierbar sind. Mit der komplexen Suche ließen sich so recht einfach alle Objekte finden, die der Autor Georg Wolf für eine Vertretungsstunde (Stichwort) im Fach Physik (Oberbegriff) vorgesehen hat. In der nächsten Ausgabe der L.A.Multimedia zeigen wir Ihnen Schritt für Schritt, wie aus Objekten eine Präsentation entsteht. Bis dahin empfehlen wir Ihnen das "Sammeln & Jagen" von Mediendateien.

**Georg Wolf**

Sollten Sie Lokando SCHOOL noch nicht installiert haben, fordern Sie eine kostenlose Demoversion auf der Internetseite **www.lokando.com** an.

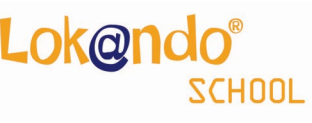

**LOKANDO AG** Gotzinger Straße 48 81371 München Tel.: 089-743432-0 Fax: 089-743432-32 Internet: www.lokando.com Mail: info@lokando.com Bestellung über: www.cotec.de

*<sup>L</sup>*. *A*. *Multimedia 2 • Mai 2002* <sup>33</sup>

32-33 LokWorkshop2 33 26.04.2002, 11:51 Uhr